WEB USER MAINTENANCE

RICHARD AVENUE ELEMENTARY

2016

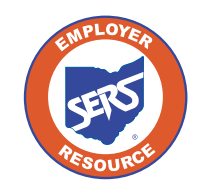

गाणिसामानि

mmm

**School Employees Retirement System of Ohio** *Serving the People Who Serve Our Schools®*

# Setting Up a NEW eSERS User

## **Create and Maintain Contact Information**

## ▶ Attention: This section is specifically for the EWA of your organization.

As the EWA, it will be your responsibility to set up other users with access to eSERS as well as unlock accounts. In the next few pages, we will go over how to perform the initial setup of a **new user** and how to update user accounts.

### **Steps:**

1. Select the **Contacts / Web User Maintenance** menu item.

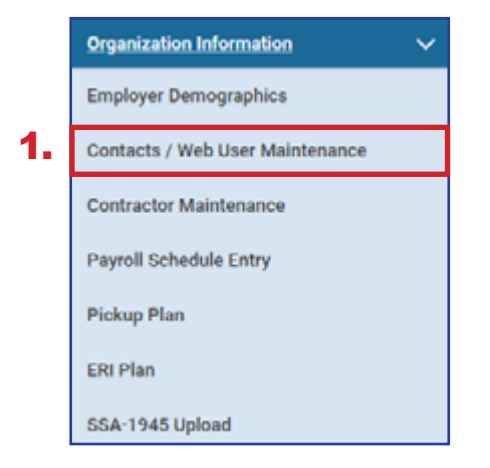

#### 2. Click **New**.

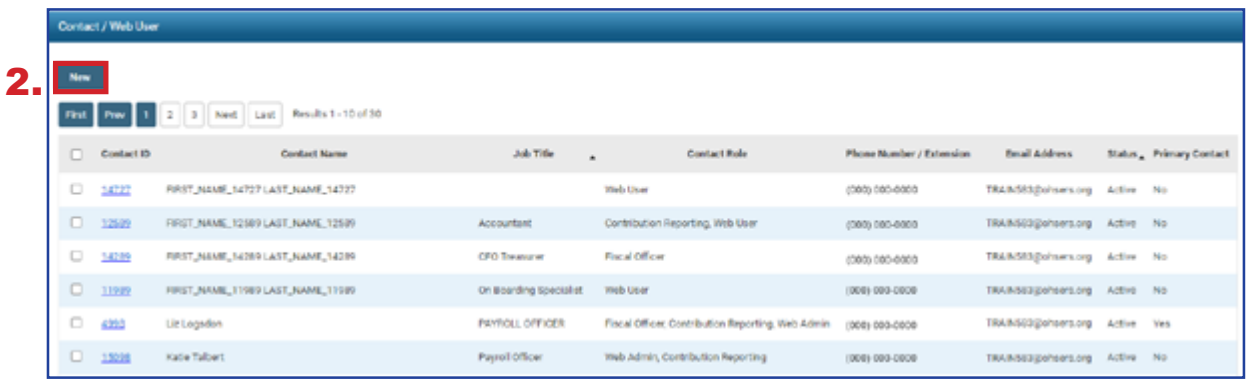

Clicking **New** (in the previous screen) opens the Contact Record Maintenance screen, where you will need to enter required information.

## **Steps (continued):**

- 3. Enter the required information for the employee.
- 4. Click **Save**.
- 5. Click **Register Account**.

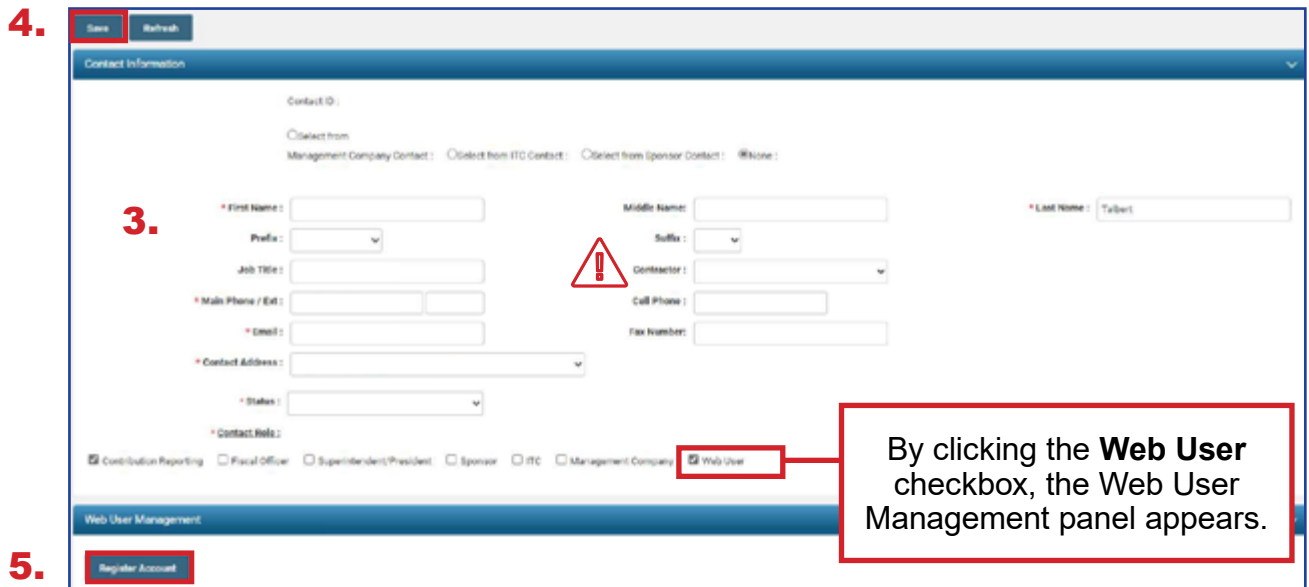

6. Click **OK** on the pop up window.

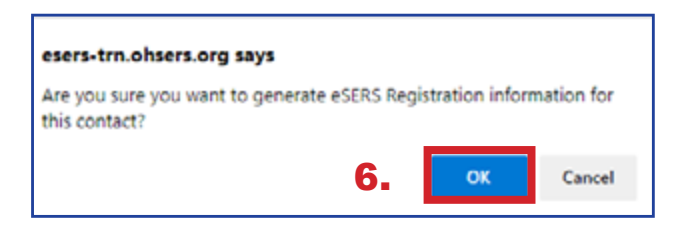

**Please Note: The contractor drop-down is an important field.** If this contact is a contractor, selecting the contract company will guarantee the appropriate security and access to information, such as bank account information, and submit contribution and enrollment records for that contractor only.

When you register the account for the new web user, you must select the roles to which you would like the web user to have access.

## **Steps (continued):**

- 7. Check the box next to the role(s) you want assigned to the user. See the definitions for web user and contractor web user roles on the following pages.
- 8. Click **Add Role** or **Add All Roles**.
- 9. Click **Save**.

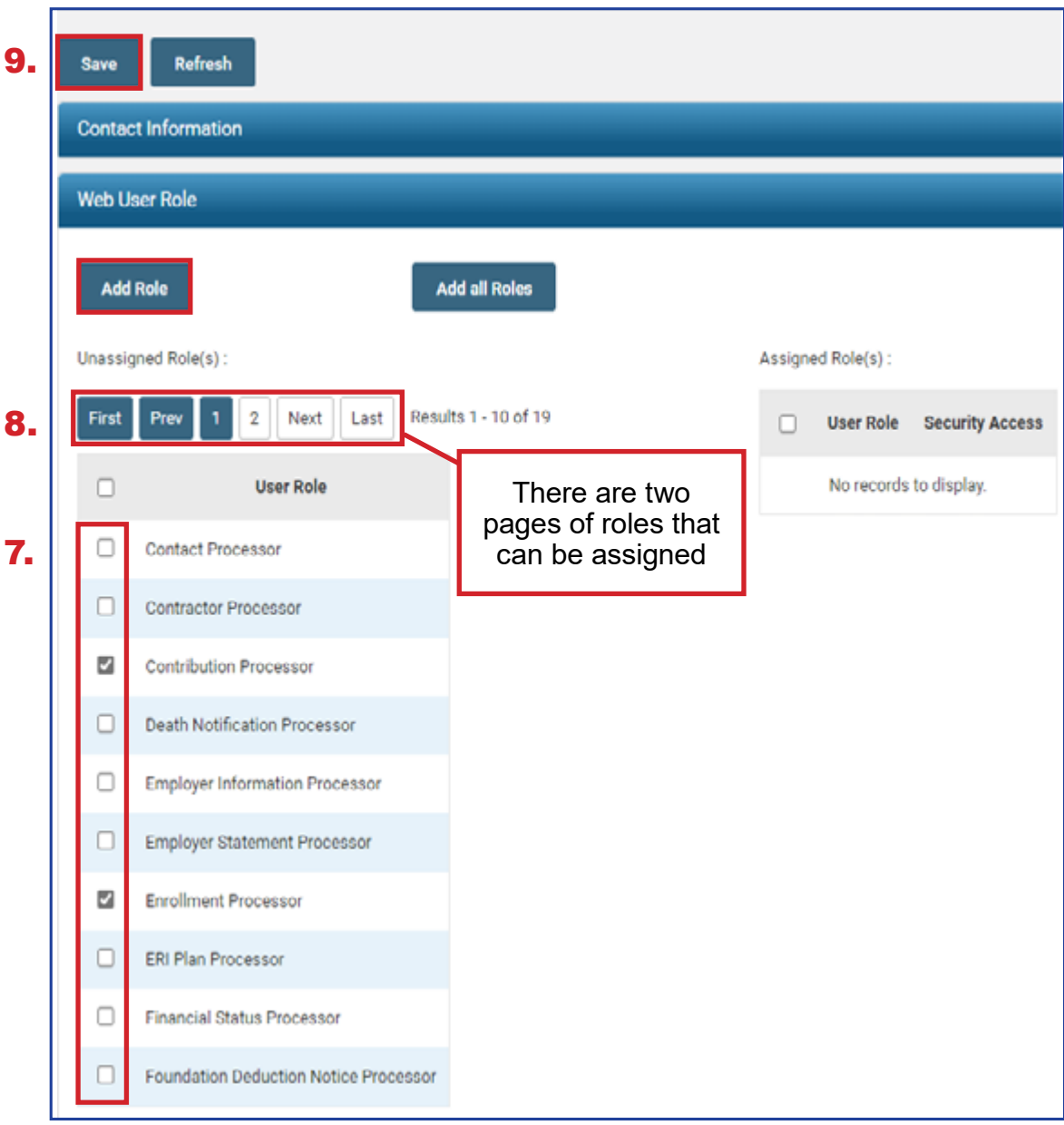

A new grid will now appear on the page, and you will select the security access for the web user from the drop-down box.

**Read-Only:** The user will be able to view information only.

**Full Access:** The user will have full access.

Once you have selected the security access for each role, **Save** the information.

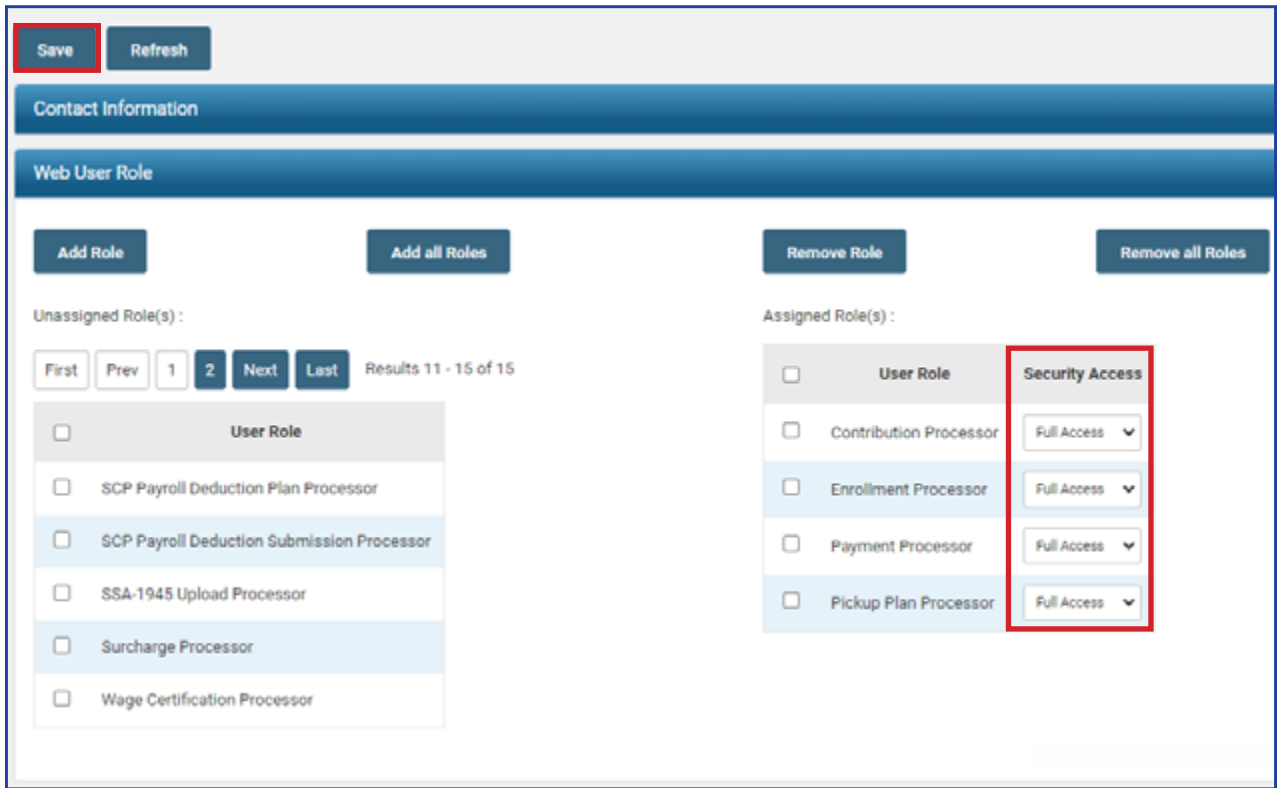

An email will be sent to the new web user prompting the new user to go through the registration process. The EWA's part in the registration process is now complete.

**Reminder:** There may be two pages of roles for the user. If so, you will need to update the security access on the second page, if applicable.

# Updating an eSERS User Account

## **Create and Maintain Contact Information**

▶ Attention: This section is specifically for the EWA of your organization.

When contact information for an eSERS user in your organization needs updated, follow these steps:

## **Steps:**

1. Select the **Contacts / Web User Maintenance** menu item.

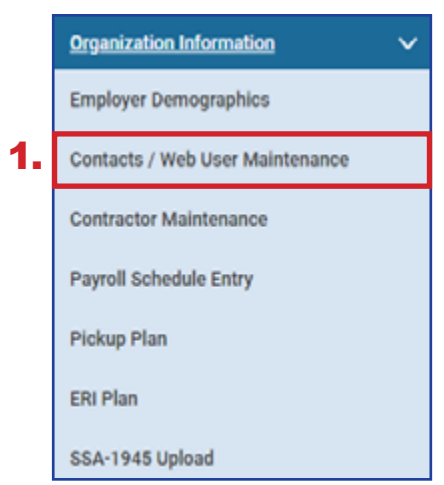

2. Click the hyperlinked **Contact ID** (do not check the box) of the user that needs to be updated.

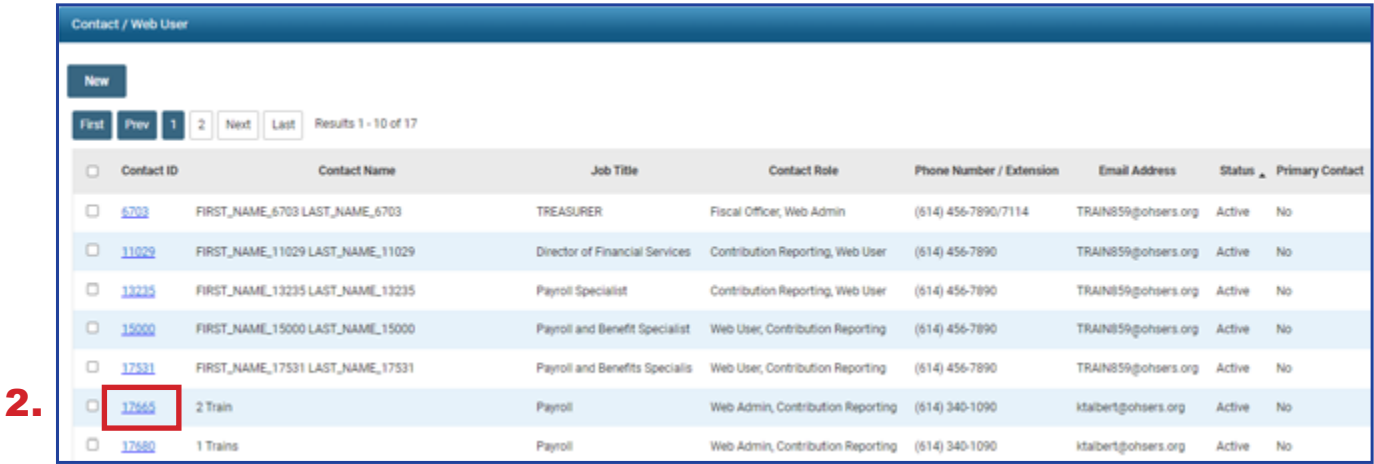

- 3. Update or correct the Web User information.
- 4. To remove a web user, click the drop-down arrow in **Status** box, select **Inactive**, and click **Save**. The user will no longer have access to eSERS.

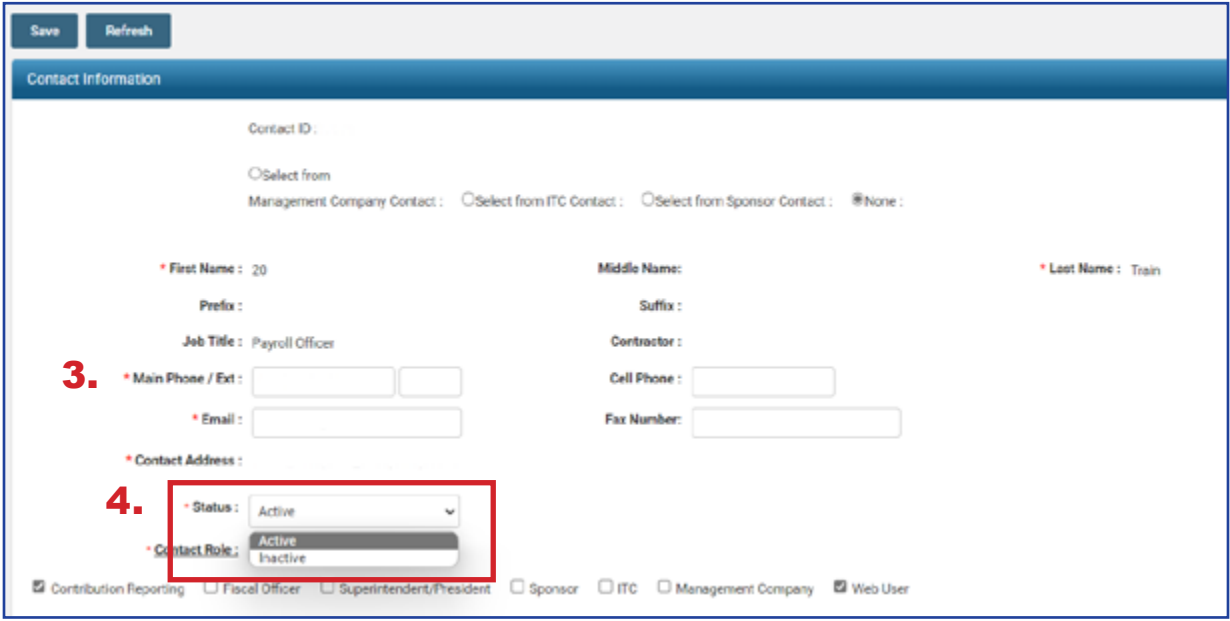

## Unlocking an eSERS User Account

## **Create and Maintain Contact Information**

▶ Attention: This section is specifically for the EWA of your organization.

When an eSERS user in your organization needs help unlocking an account, follow these steps:

### **Steps:**

1. Select the **Contacts / Web User Maintenance** menu item.

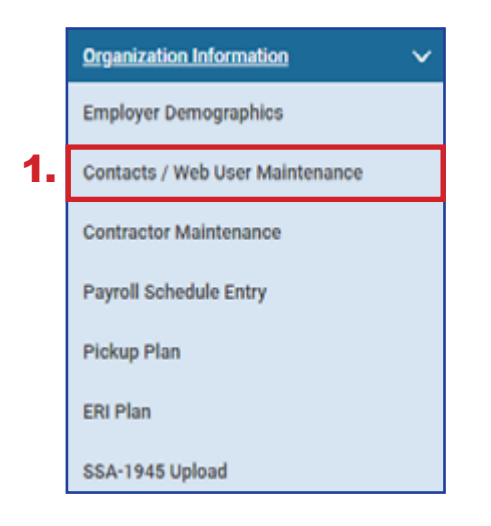

2. Click the hyperlinked **Contact ID** (do not check the box) of the user that has been locked out of the account.

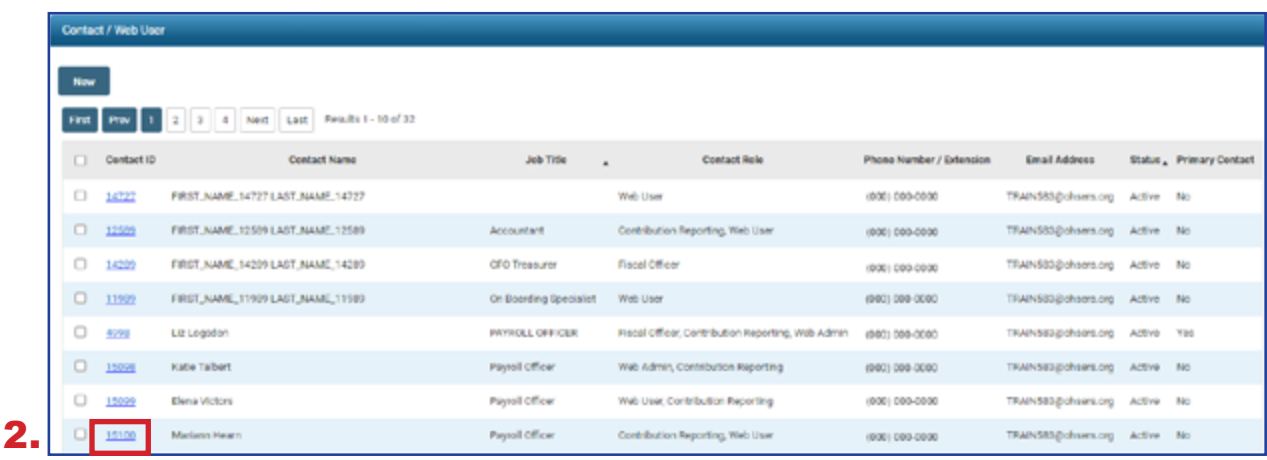

#### **Inactive Web Users:**

The system will detect anyone who has not signed into eSERS for 18 months or more, and automatically delete that profile due to inactivity. The user will receive an email when his or her profile is terminated.

In the Web User Management panel, the User Account Status is locked, and a message appears near the bottom stating the account is locked due to the wrong password being entered.

3. Click **Unlock Account** to unlock the web user's account.

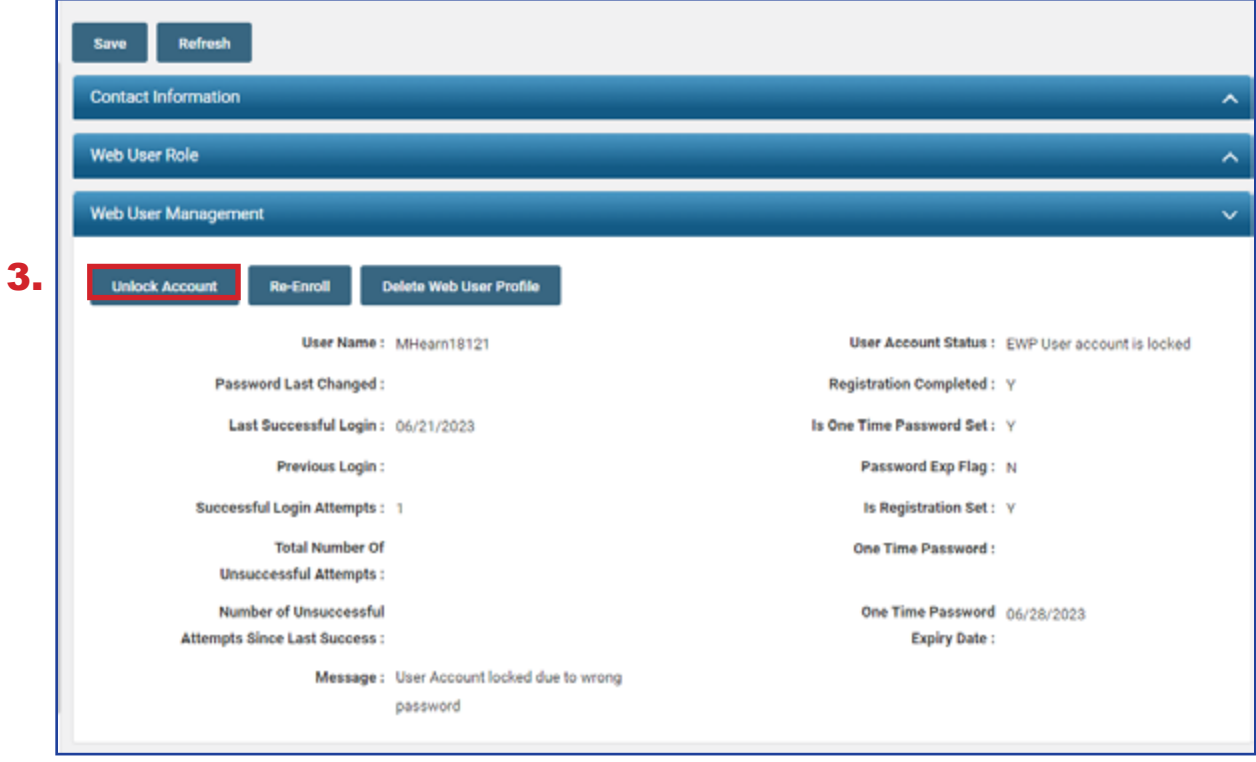

The screen will update, and the User Account Status will change to Active User. There will be a message at the bottom of the screen indicating the account was unlocked and a one-time password has been sent, but not yet used.

The user has **24 hours** to use this password before it expires, at which point you would need repeat this process again.

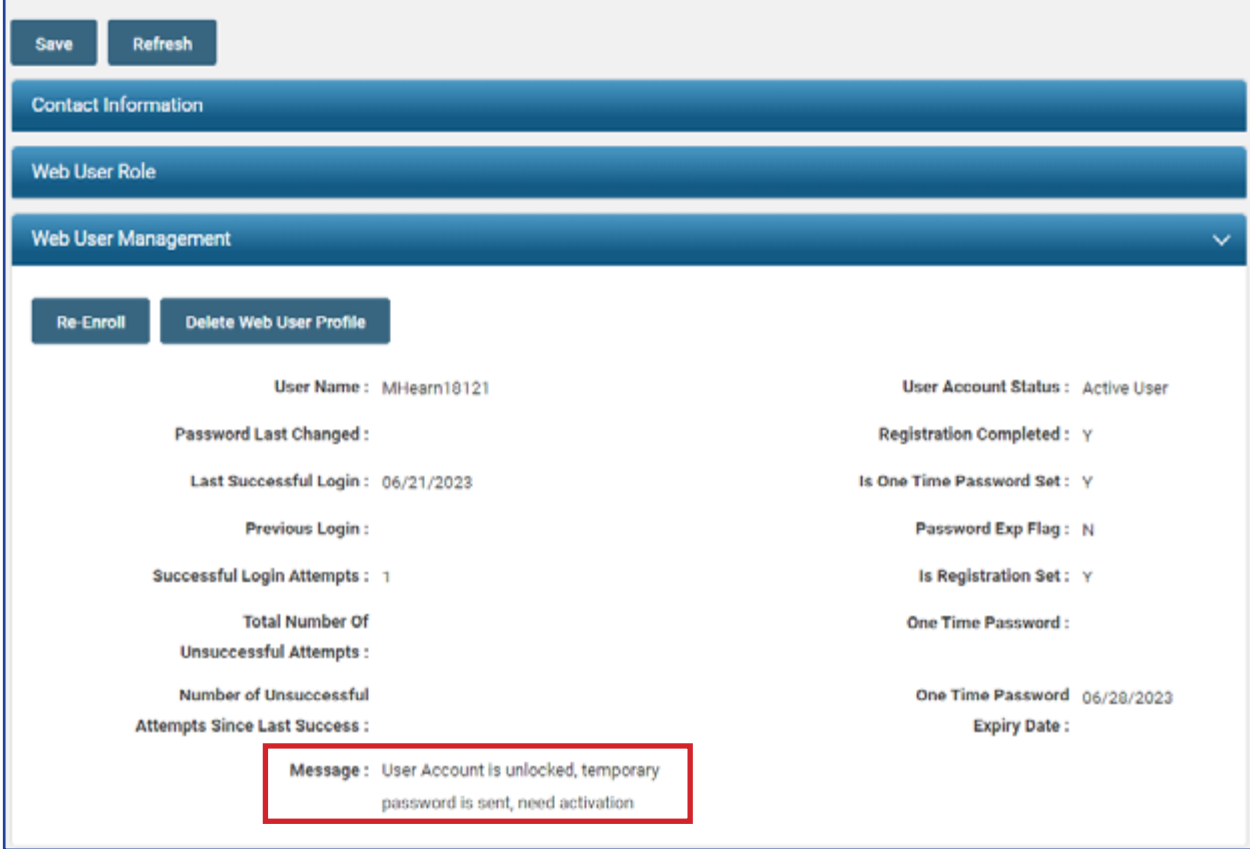

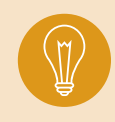

**Tip:** This screen can be used for more than just unlocking an account. An EWA can update a user's contact information, status, and add or remove contact roles. To do this, the EWA enters the new information, and then clicks **Save**.

# Web User Roles by Definition

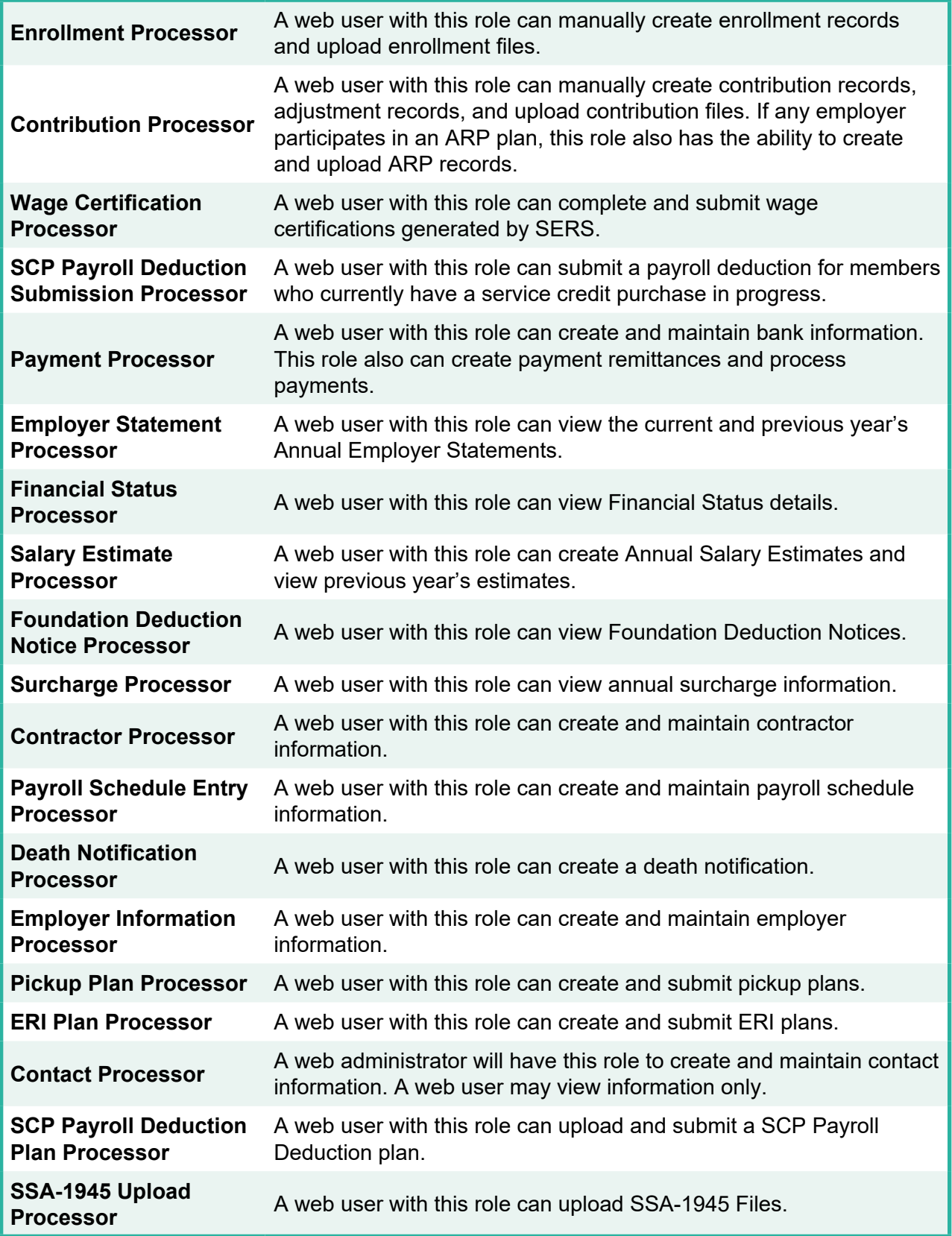

# Contractor Web User Roles

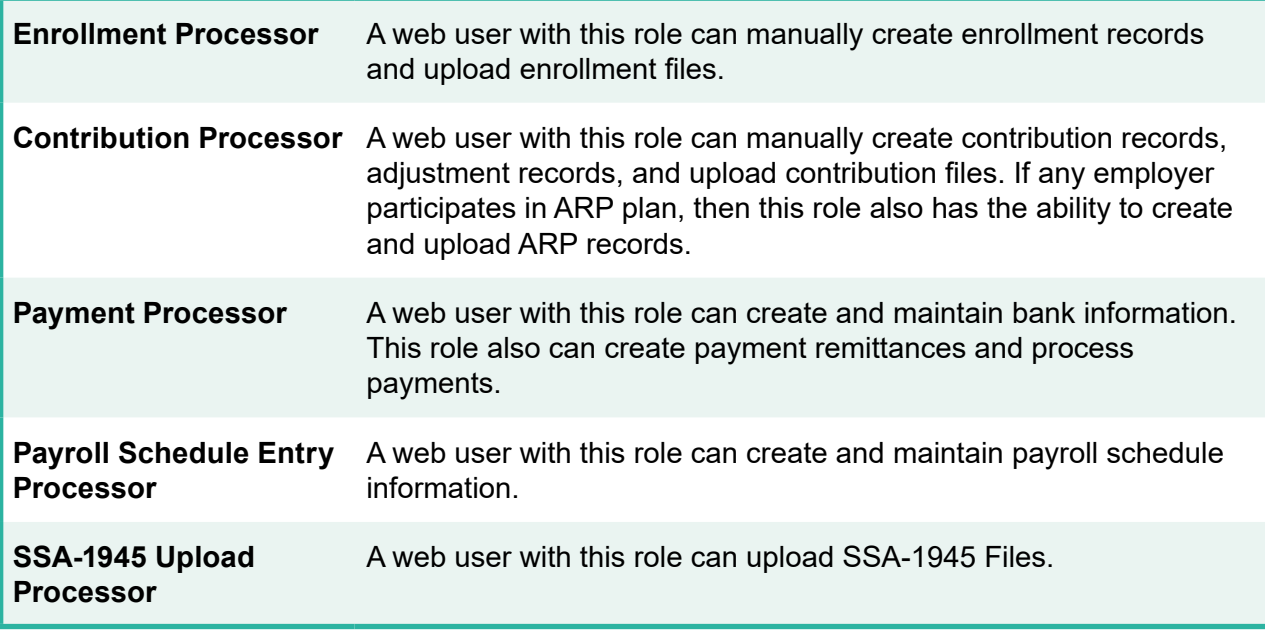